## Pear Deck

Pear Deck is an interactive tool that promotes student engagement in learning! All Howard County Schools will be using Pear Deck for virtual learning this year. It can be used during a GoogleMeet and during Asynchronous Assignments (activities you do on your own).

## **Follow these steps to join Pear Deck during your live GoogleMeet:**

1. When your teacher is ready to start the Pear Deck, he/she will put a special link in the GoogleMeet Chat Box. Your Chat Box looks like this:

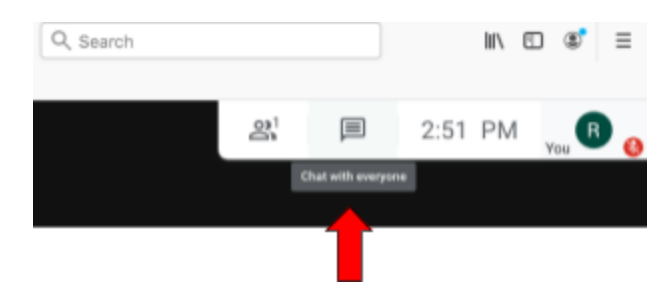

2. Open your Chat Box, and click on the blue hyperlink your teacher sends for Pear Deck:

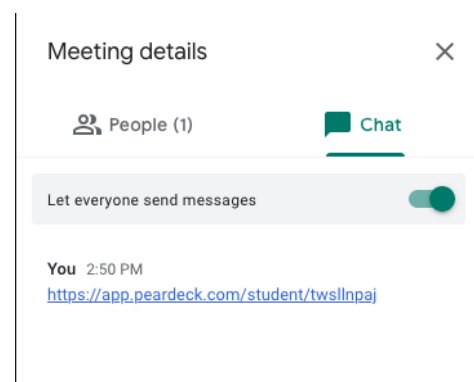

The first time you use Pear Deck, you might see a screen like this:

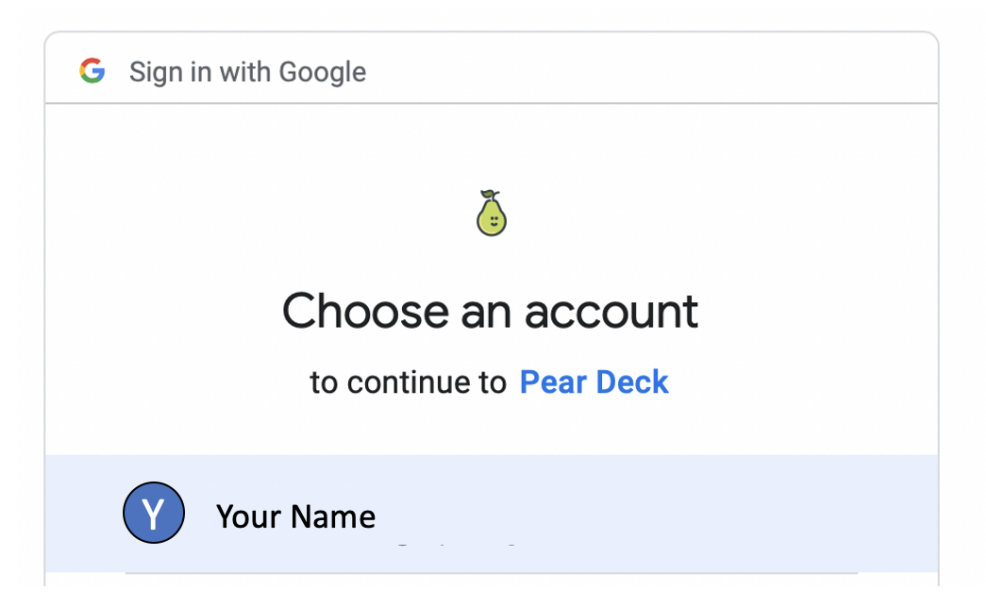

If you click your name, you will go to the Pear Deck.

3. The first Pear Deck screen that opens looks like this. Select the face that shows how you are feeling.

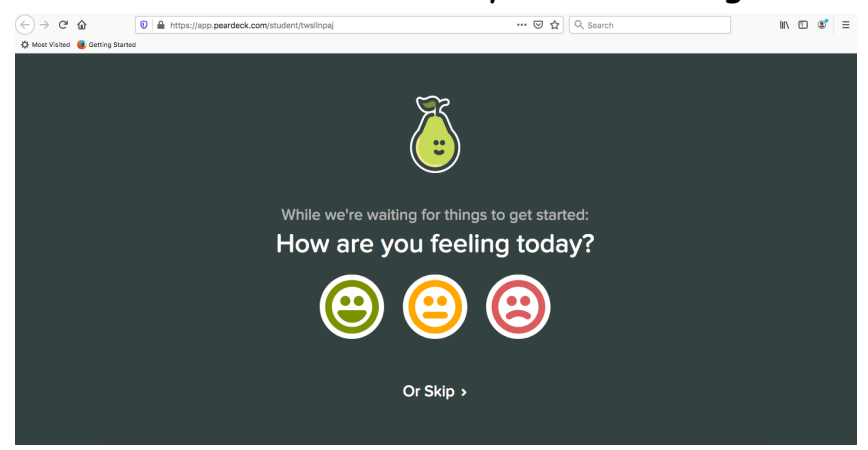

After you choose your feeling, the presentation will start loading:

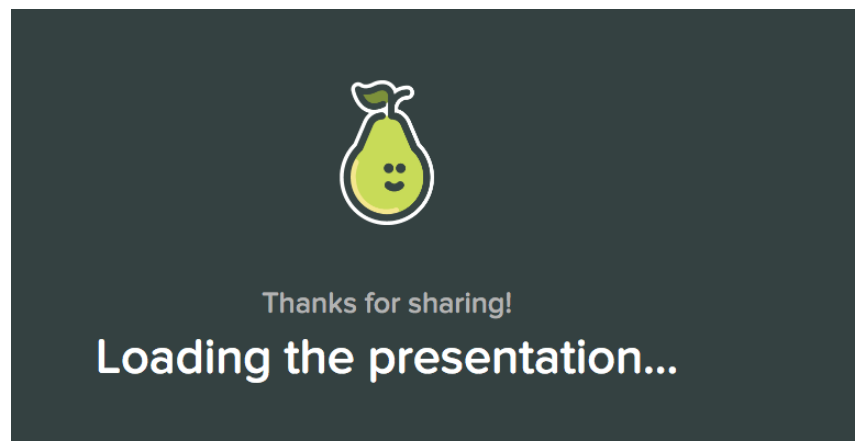

5. When we get to a Pear Deck slide in our presentation, your screen will look like this. You will be able to interact with the slide.

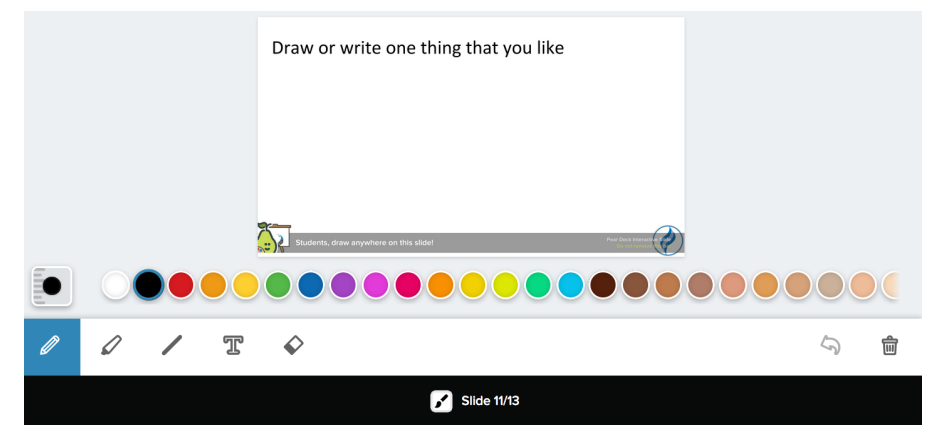

NOTE: Opening the Pear Deck link will open either a new tab or window on your computer. Please show your child how to click back to the GoogleMeet tab at the top of their browser.

Clicking the red dot will bring them to the Google Meet and clicking the pear will bring them back to their work

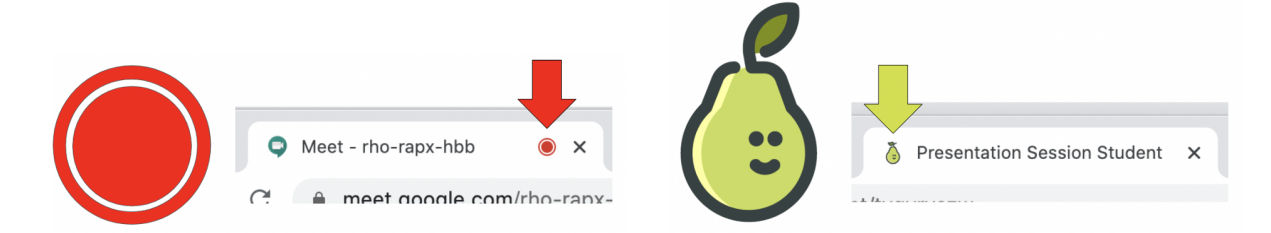